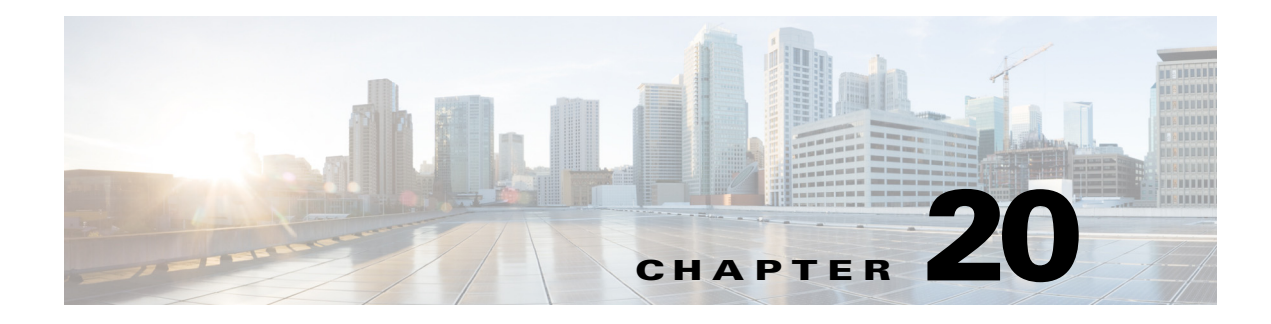

# **Use Channels to Play Rich Media**

### **Revised: May 4, 2015 OL-15762-05**

- **•** [Concepts, page 20-1](#page-0-0)
- **•** [Procedures, page 20-11](#page-10-0)

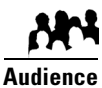

### **We prepared this material with specific expectations of you.**

- ◆ You will define and manage channels for Cisco Digital Signs.
- You will manage endpoint subscriptions to channels.
- You understand the mood that your community or organization wants to evoke at a given site.

# <span id="page-0-0"></span>**Concepts**

- **•** [Overview, page 20-1](#page-0-1)
- **•** [Glossary, page 20-2](#page-1-0)
- [Channel Examples, page 20-3](#page-2-0)
- **•** [Understand How Channels Prioritize Their Content, page 20-10](#page-9-0)
- **•** [Understand Time Basis Concepts, page 20-10](#page-9-1)

## <span id="page-0-1"></span>**Overview**

Any organization can tailor its site-specific atmosphere for increased relevance and impact through its use of what we call *[channels](#page-1-1)*. Each channel has its own programs, its own broadcast calendar, and its own time basis. Combined, these differentiators create a framework of flexibility that can extend to the most ambitious global deployments. But even so, channels are intrinsically simple enough and lightweight enough for small, local deployments.

Topics in this chapter explain core channel concepts in Cisco Digital Signs and guide you step-by-step through your planning, preparation, and deployment of channels. You will learn how to:

- **•** Create channels that support your goals.
- **•** Choose suitable programming for channels.
- **•** Assign programs to channel dayparts.
- **•** Subscribe endpoints to channels.

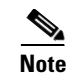

**Note You can trigger an emergency state on any DMP group.** When a DMP group is in its emergency state, it plays emeregency messages instead of the channel events that it is subscribed to play. A declared emergency in progress will always override channel content on emergency-affected DMPs.

# <span id="page-1-0"></span>**Glossary**

 **Concepts**

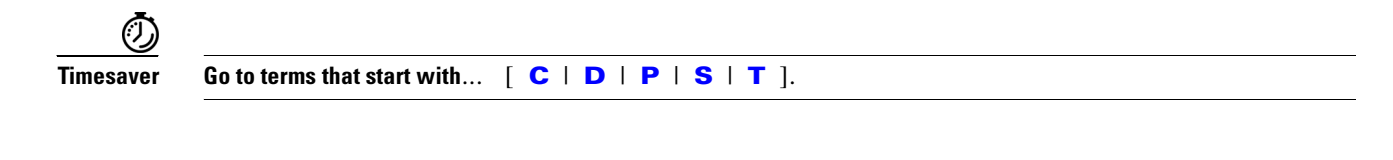

## <span id="page-1-2"></span>**C**

<span id="page-1-1"></span>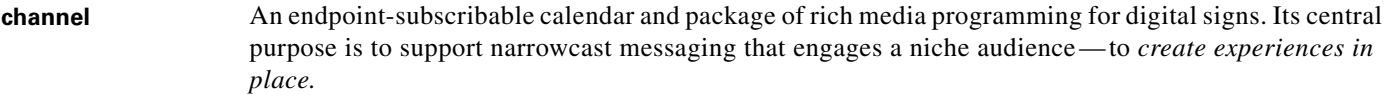

### **channel event** A time-limited activity, shared in common among the endpoints that subscribe to a channel. In most cases, an event tells your subscribed endpoints when to render rich media on your digital signs. However, you could just as easily create an event that serves some other purpose entirely— for example, activating endpoint NTP support or deactivating HDMI autodetection. The timing of an event at any given location is contingent upon its host channel's [time basis.](#page-2-1)

- Some events will play just one asset at a time. This kind of daypart might render just a live TV feed or an animated logo, for example.
- **•** Other events will overlay multiple assets for simultaneous playback. This kind of daypart might combine a live video stream with corporate branding, scrolling text, and widgets, for example.
- **•** A third kind of event will intersperse the other two kinds.In any case, your programming decisions for a channel and its events will shape the channel's personality, purpose, and scope.

## <span id="page-1-3"></span>**D**

<span id="page-1-5"></span>**default content** Content that your digital signs should play as needed, without any predefined schedule and without any manual intervention. In many cases, this playback is partial and fleeting because the only purpose of default content is to prevent noticeable playback gaps between more strategically significant assets. Your default content plays in a continuous loop until other content starts to play.

### <span id="page-1-4"></span>**P**

<span id="page-1-6"></span>**play now** Content that your digital signs should start playing instantaneously when you submit the command to start. Playback of this content continues until, at your discretion, one of the following occurs.

- **•** You stop playback manually.
- **•** Playback stops at a date and time that you set.
- **•** The next scheduled event begins.

## <span id="page-2-2"></span>**S**

<span id="page-2-3"></span><span id="page-2-1"></span>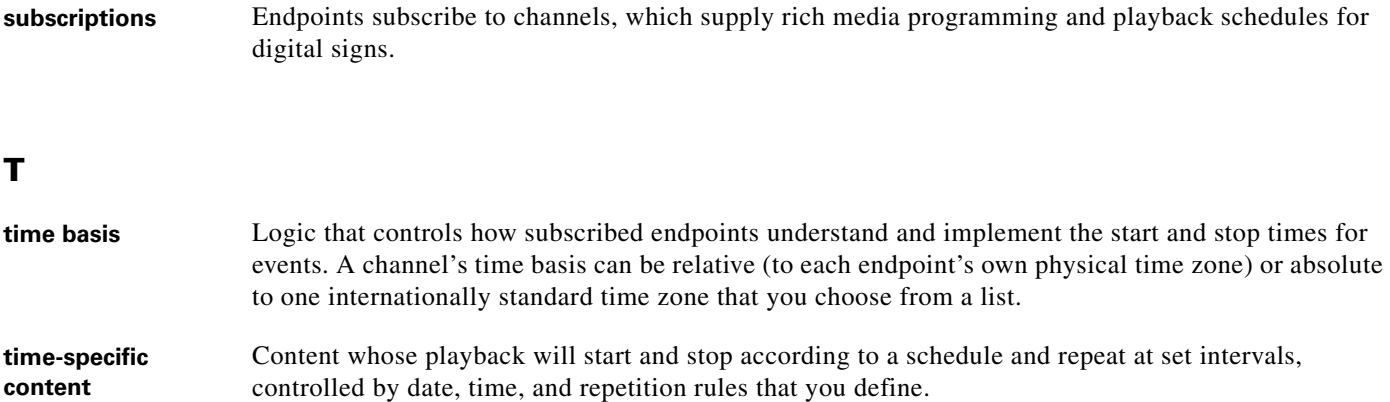

# <span id="page-2-4"></span><span id="page-2-0"></span>**Channel Examples**

Topics in this section show you how you might apply the channels concept in various settings.

- **•** [Airport Example, page 20-4](#page-3-0)
- **•** [Healthcare Example:](#page-4-0) [Figure 20-1 on page 20-5](#page-4-1)
- **•** [Retail Banking Example:](#page-5-0) [Figure 20-2 on page 20-6](#page-5-1)
- **•** [Retail Shopping Example](#page-6-0): [Figure 20-3 on page 20-7](#page-6-1)
- **•** [Education Example:](#page-7-0) [Figure 20-4 on page 20-8](#page-7-1)
- **•** [Manufacturing Example:](#page-8-0) [Figure 20-5 on page 20-9](#page-8-1)

# <span id="page-3-0"></span>**Airport Example**

Just eight channels might target every typical niche for the public spaces in a major commercial airport.

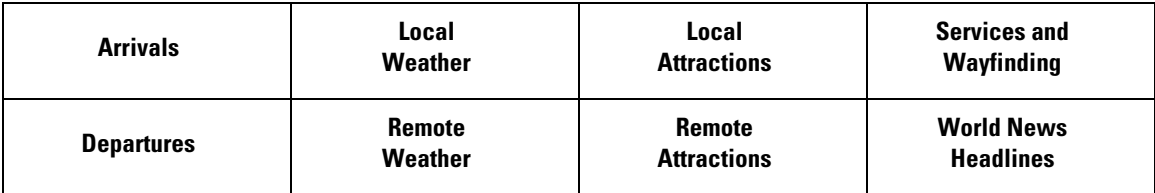

Meanwhile, a small regional airport might define even fewer channels.

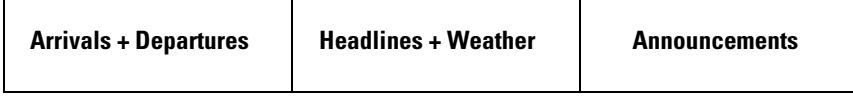

# <span id="page-4-0"></span>**Healthcare Example**

Just eight channels might target every typical niche for the public spaces in a hospital or clinic.

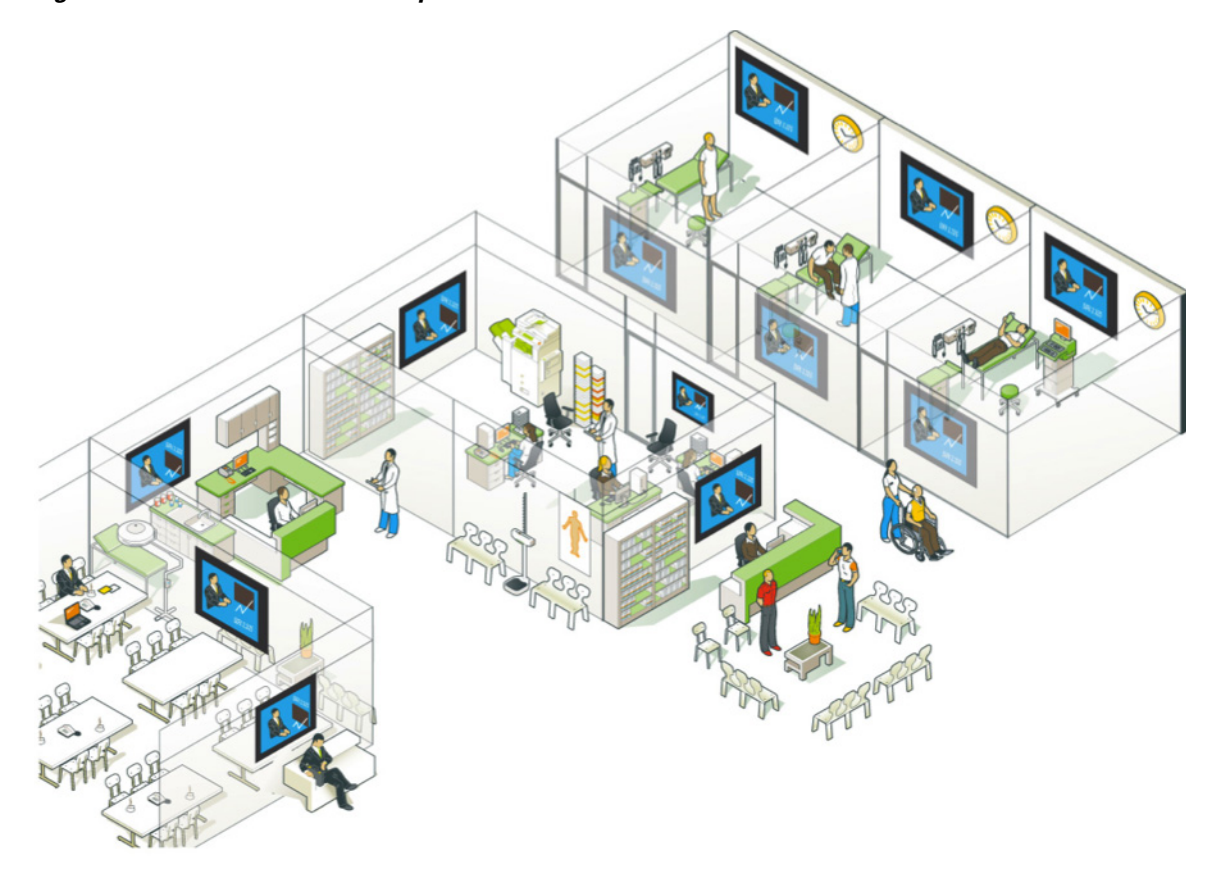

<span id="page-4-1"></span>*Figure 20-1 Healthcare Example*

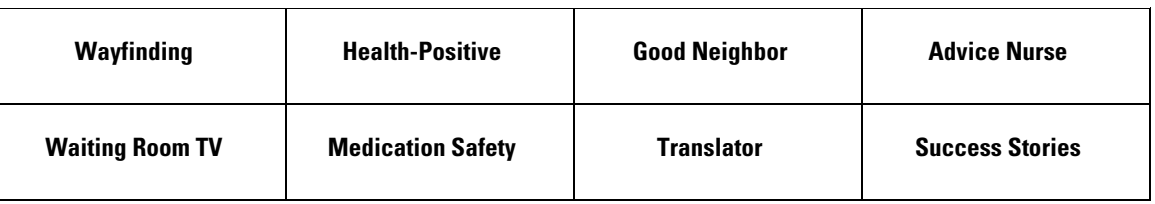

# <span id="page-5-0"></span>**Retail Banking Example**

Just eight channels might target every typical niche for the public spaces in a large, retail bank.

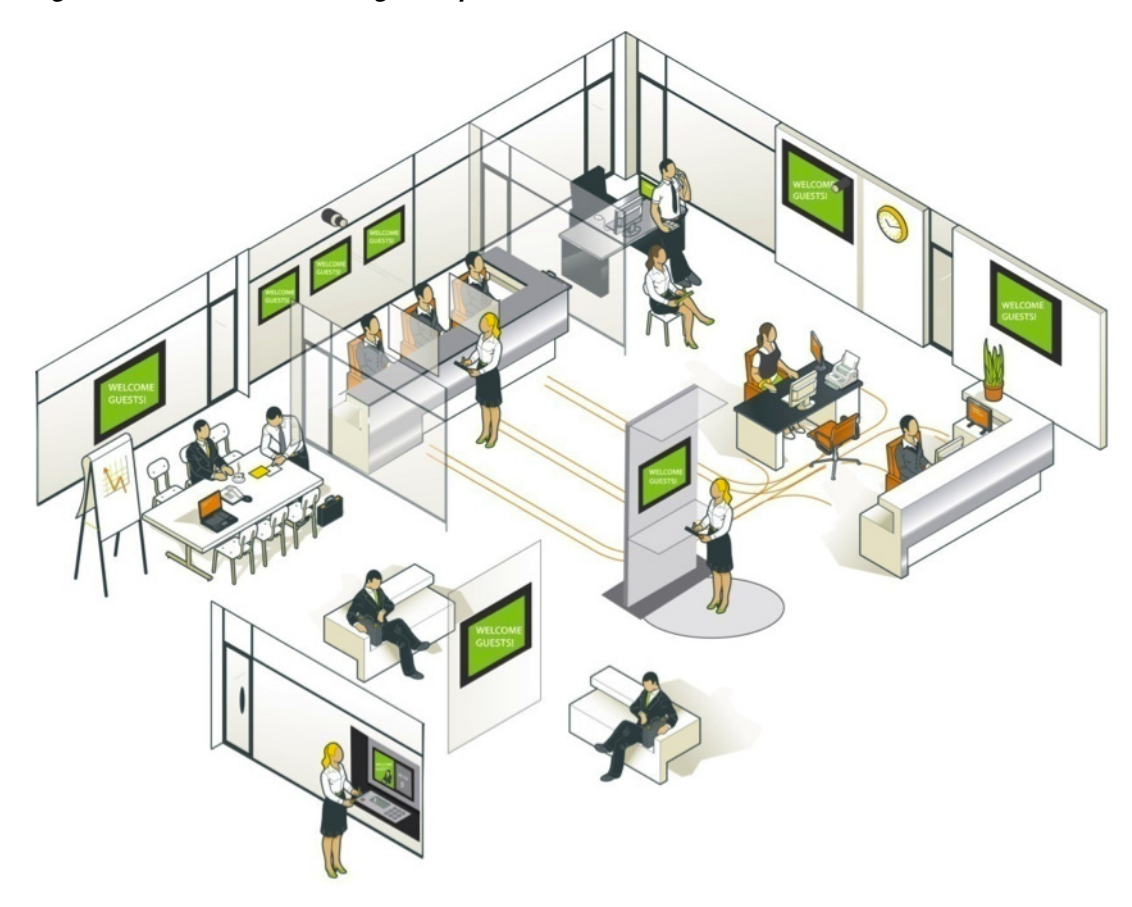

<span id="page-5-1"></span>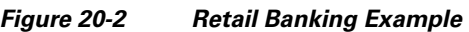

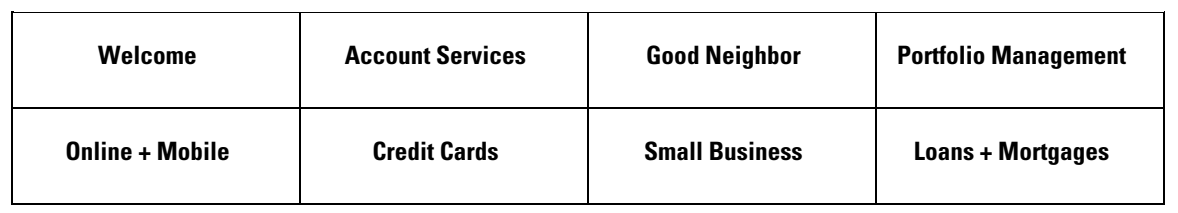

# <span id="page-6-0"></span>**Retail Shopping Example**

Just eight channels might target every typical niche for the public spaces in a retail department store.

### <span id="page-6-1"></span>*Figure 20-3 Retail Shopping Example*

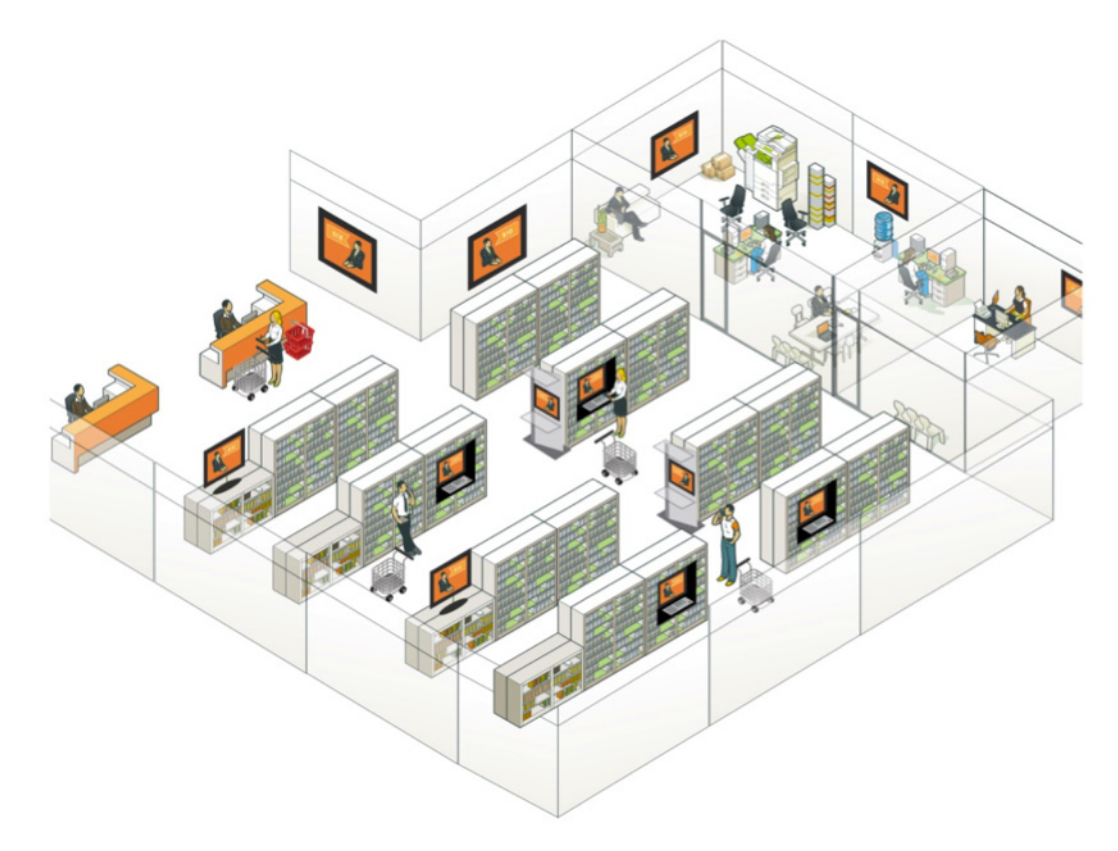

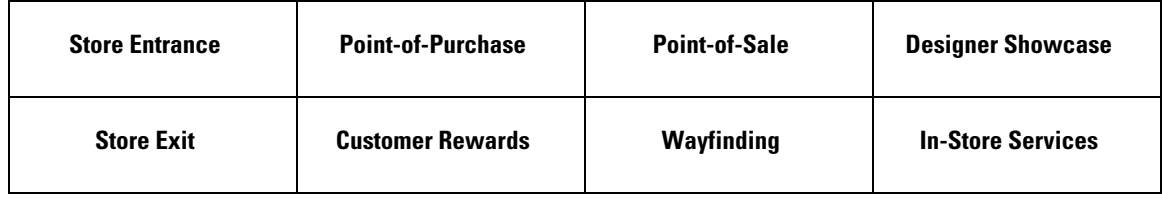

# <span id="page-7-0"></span>**Education Example**

Just eight channels might target every typical niche for the public spaces at a school or university.

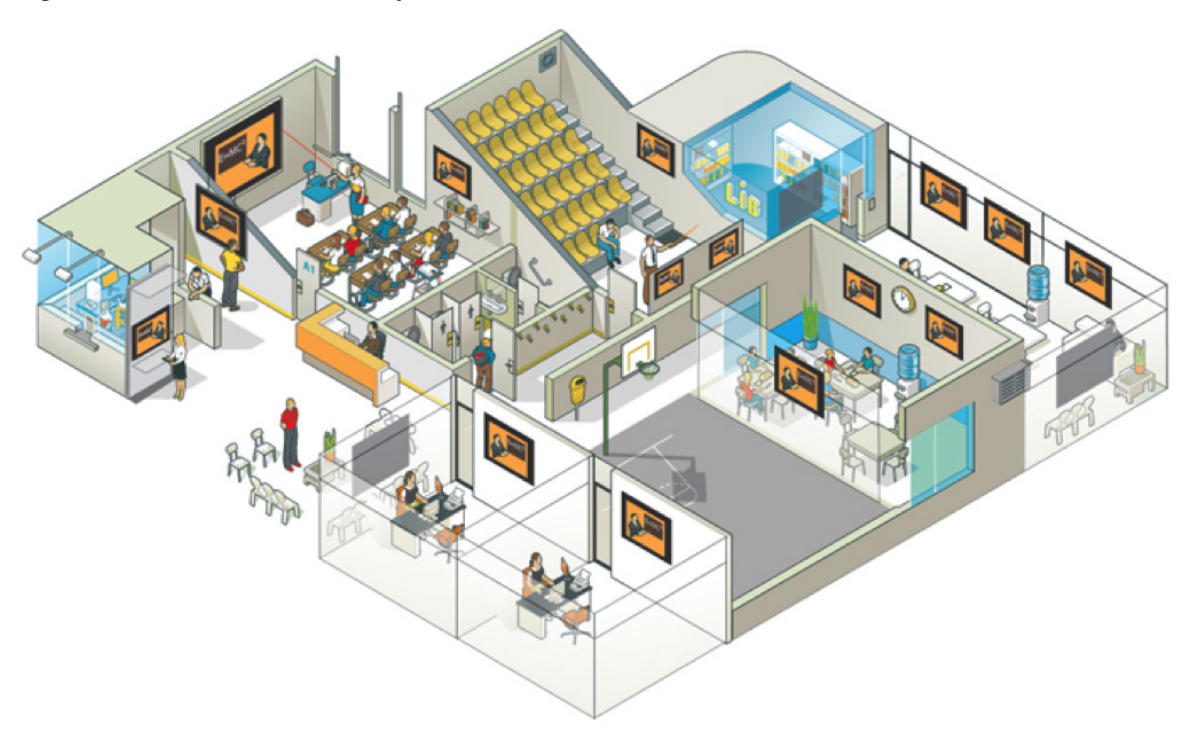

<span id="page-7-1"></span>*Figure 20-4 Education Example*

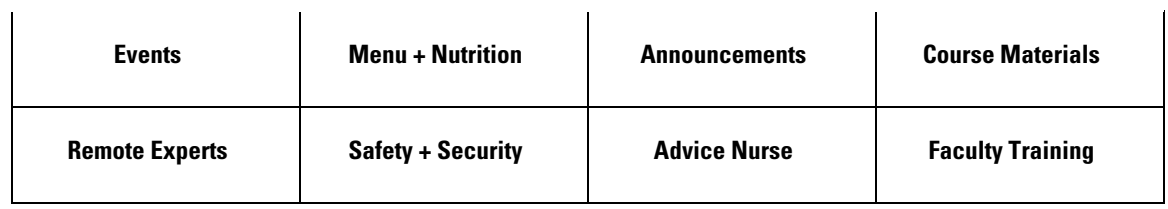

# <span id="page-8-0"></span>**Manufacturing Example**

Just eight channels might target every typical niche on a factory floor.

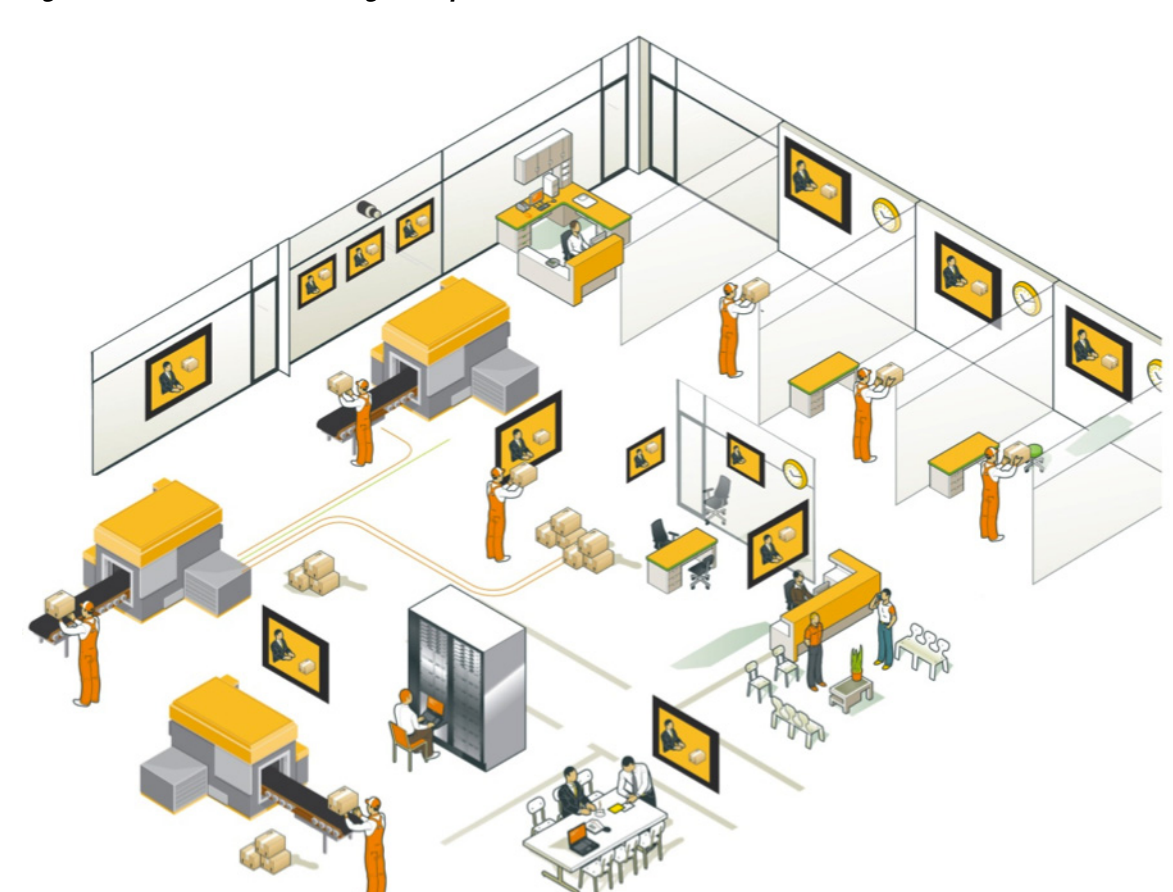

<span id="page-8-1"></span>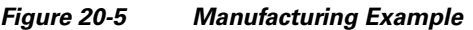

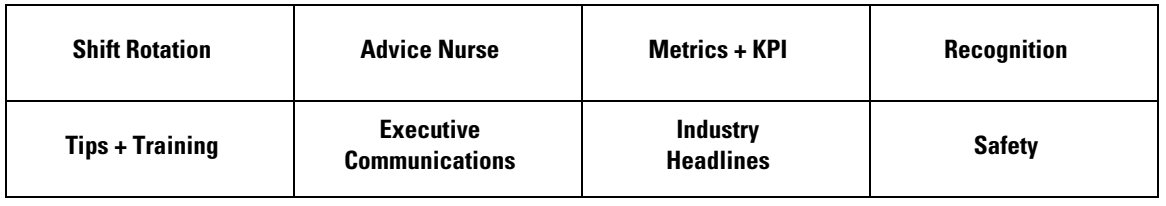

# <span id="page-9-0"></span>**Understand How Channels Prioritize Their Content**

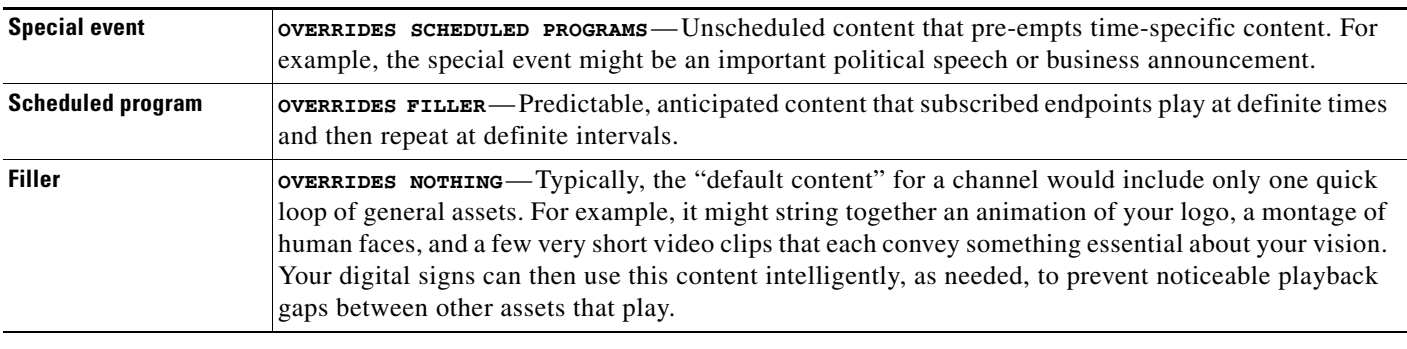

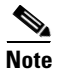

**Note When you declare an emergency that affects one or more of your DMP groups, the affected DMPs stop all content playback from their subscribed channels.** 

# <span id="page-9-1"></span>**Understand Time Basis Concepts**

The time basis that you set for a channel affects when its subscribed DMP endpoints render media for playback on digital signs. The time basis can be relative to each DMP individually or absolute to one time zone that you choose from a list. Thus, the time basis flexibility of channels helps to support global deployments of digital signs. But this same flexibility ensures that channels can be just as relevant and useful to small deployments as they are to large ones.

The time basis concept can become complicated in practice if you do not understand and plan appropriately for its possible effects.

### **Relative to DMP Time Zone**

Suppose that you make the time basis for a channel relative to each of its subscribed endpoints.

**•** *Do these subscribed endpoints all share their local time zone in common?*

If so, the effect is no different than choosing this time zone absolutely. An event that runs on the channel will start and stop at precisely the same time on each subscribed endpoint. Any time of day occurs simulaneously across them all, without any offset or unexpected complexity.

**•** *Do these subscribed endpoints operate so remotely from each other that the local time zone will ever differ among them?*

If so, the physical distribution of these endpoints could mean that the relative time of day on any two endpoints is offset by 1 or more hours. Consider the continental United States, where noon in New York occurs a full 3 hours before noon the same day in San Francisco.

### **Absolute to** <*your choice from the Time Zone menu*>

Suppose that you choose one absolute time zone as the time basis for a channel to impose on its subscribed endpoints.

- **•** *Do these subscribed endpoints all share their local time zone in common?*
	- **– And is this exactly the same time zone that you chose to enforce absolutely?**

If so, the effect is no different than choosing a relative time basis for this channel. An event that runs on the channel will start and stop at precisely the same time on each subscribed endpoint. Any time of day occurs simulaneously across them all, without any offset or unexpected complexity.

**Note Compare and consider the time basis of when you change the subscription of a DMP group from one channel to another.** 

# <span id="page-10-0"></span>**Procedures**

- **•** [Work with Channels Generally, page 20-11](#page-10-1)
- **•** [Work with Channel Details, page 20-19](#page-18-0)
- **•** [Work with Channel Events, page 20-32](#page-31-0)
- [Work with Channel Subscriptions, page 20-34](#page-33-0)

## <span id="page-10-1"></span>**Work with Channels Generally**

- **•** [View and Filter Channels, page 20-12](#page-11-0)
- [Add a Channel, page 20-13](#page-12-0)
- **•** [Tag a Channel, page 20-15](#page-14-0)
- **•** [Edit a Channel, page 20-16](#page-15-0)
- **•** [Duplicate a Channel, page 20-17](#page-16-0)
- **•** [Delete a Channel, page 20-18](#page-17-0)

## <span id="page-11-0"></span>**View and Filter Channels**

You can view a list of every channel or you can limit the list to include only a subset of channels.

### **Before You Begin**

- Your user account permissions must include content management (at Network and Endpoints > Settings > User Accounts).
- **•** You must create channels before you can view or filter the channels list.

### **Procedure**

**Step 1** Click **Content Management**.

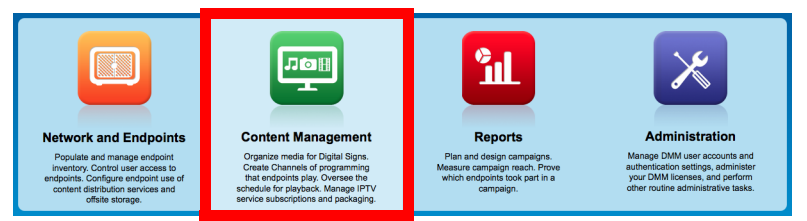

### **Step 2** Click **Channels**.

 $\overline{R}$ 

Your browser loads the All Channels table alongside its filtering controls.

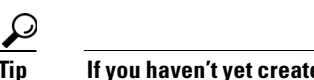

**Tip If you haven't yet created any channels, the All Channels table is empty.** However, you can click **Create Channel** at any time to get started.

**Step 3** (**Optional**) Use standard pagination controls under the All Channels table, as needed, to navigate through your channels.

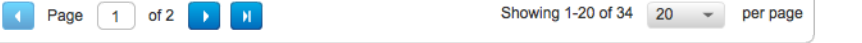

- **Step 4** (**Optional**) Click the corresponding column heading, as needed, to sort the table by channel name, content type, or number of subscribers.
- **Step 5** (**Optional**) Use standard filtering controls next to the All Channels table, as needed, to limit which channels the table should include. You can filter by:

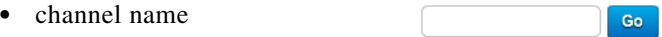

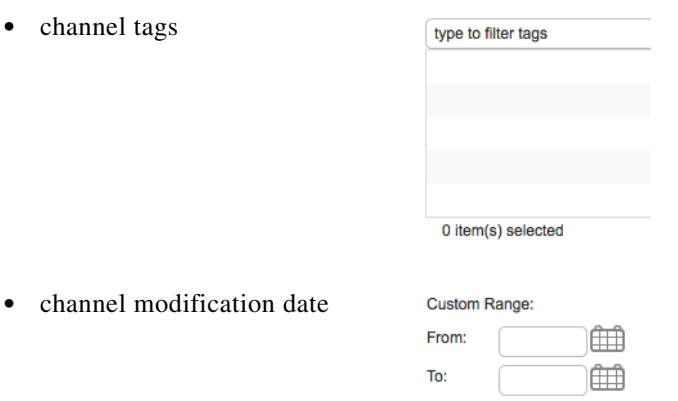

The All Channels table repopulates itself each time that you submit a new filter.

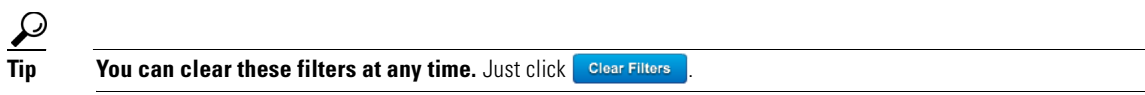

**Step 6** Stop. You have completed this procedure.

## <span id="page-12-0"></span>**Add a Channel**

You can create and define new [channels](#page-1-1) at any time.

### **Before You Begin**

• Your user account permissions must include content management (at Network and Endpoints > Settings > User Accounts).

### **Procedure**

**Step 1** Click **Content Management**.

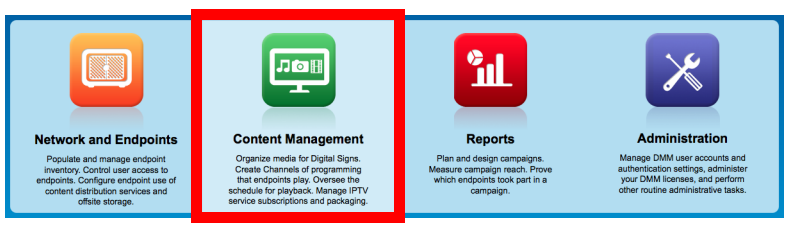

### **Step 2** Click **Channels**.

### **Step 3** Click **Create Channel**.

The New Channel setup assistant opens. It can guide you through all of the phases to create and define your new channel. Alternatively, you can name and save your channel now, but then define it later.

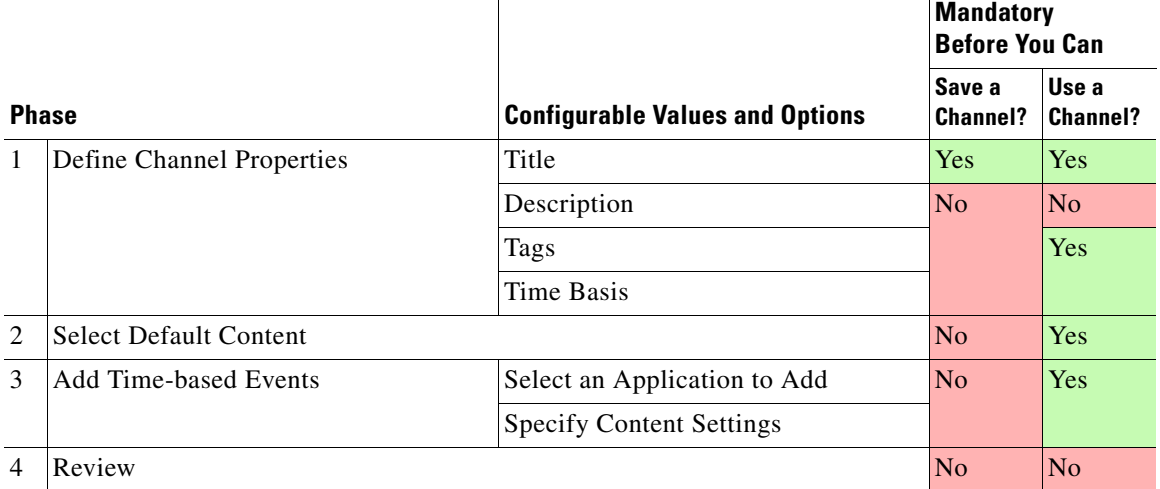

### **Step 4** Do one of the following.

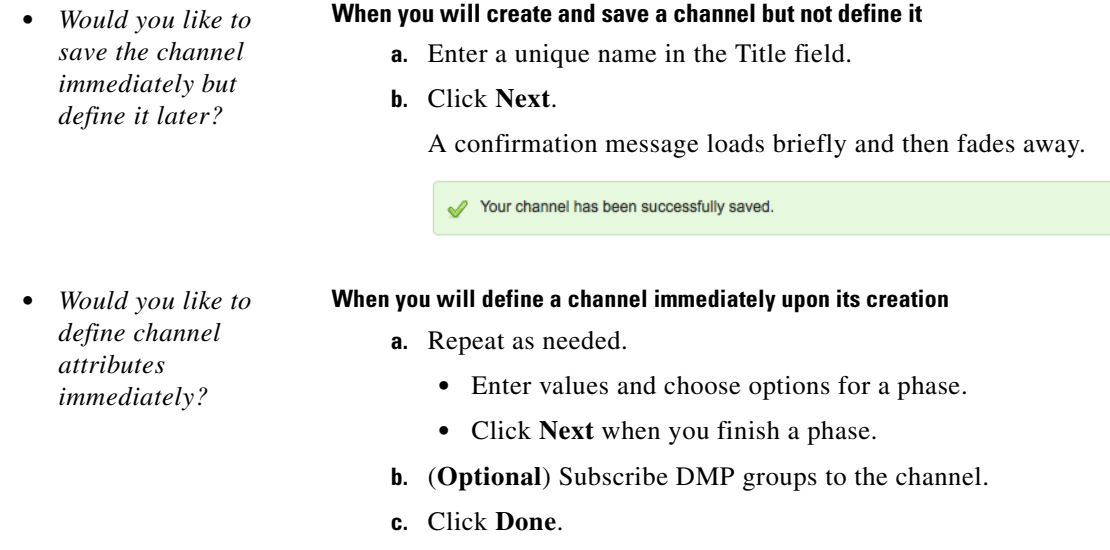

**Step 5** Stop. You have completed this procedure.

## <span id="page-14-0"></span>**Tag a Channel**

You can assign "folksonomy" tags to your channels. The more effectively you tag your channels, the more efficiently you can filter to the exact channels that matter to you in a given moment.

### **Before You Begin**

**•** Your user account permissions must include content management (at Network and Endpoints > Settings > User Accounts).

### **Procedure**

**Step 1** See the procedure, elsewhere in this guide, to [add](#page-12-0) a channel.

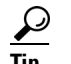

**Tip Tagging a new channel is just one part of creating the channel.**

### **Related Topics**

**•** [Add a Channel, page 20-13](#page-12-0)

## <span id="page-15-0"></span>**Edit a Channel**

You can edit the fundamental attributes of any channel.

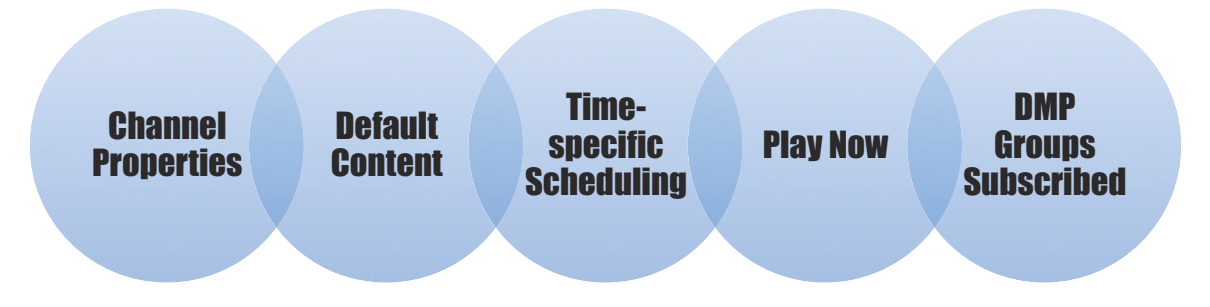

### **Before You Begin**

- Your user account permissions must include content management (at Network and Endpoints > Settings > User Accounts).
- **•** You must create channels before you can edit them.

### **Procedure**

**Step 1** Click **Content Management**.

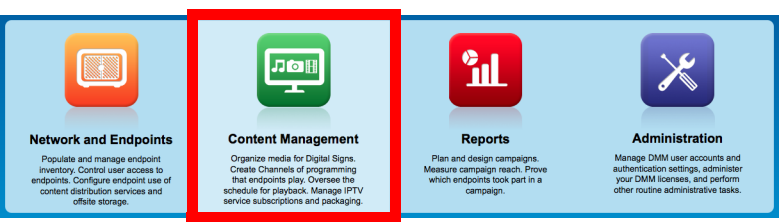

### **Step 2** Click **Channels**.

**Step 3** Click a row in the All Channels table to highlight it. Then, click **Edit**  $(\mathbb{Z})$  where your highlighted row meets the Actions column.

Actions 700

The Channels page now loads a sub-tab where you can edit attributes of the selected channel.

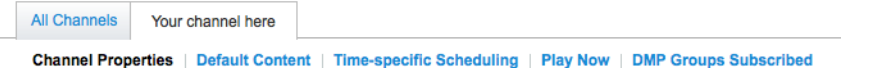

**Step 4** Click a heading to edit its values.

| <b>Channel</b><br><b>Properties</b>    | The channel title, description, tags, and name basis. |
|----------------------------------------|-------------------------------------------------------|
| Default<br><b>Content</b>              | See the "default content" glossary definition.        |
| Time-specific<br><b>Schedulina</b>     | See the "time-specific content" glossary definition.  |
| <b>Play Now</b>                        | See the "play now" glossary definition.               |
| <b>DMP Groups</b><br><b>Subscribed</b> |                                                       |

**Step 5** Stop. You have completed this procedure.

## <span id="page-16-0"></span>**Duplicate a Channel**

To simplify reuse, you can generate an almost exact duplicate of any channel.

### **Before You Begin**

- Your user account permissions must include content management (at Network and Endpoints > Settings > User Accounts).
- **•** You must create channels before you can duplicate them.

### **Procedure**

- 
- **Step 1** Click **Content Management**.

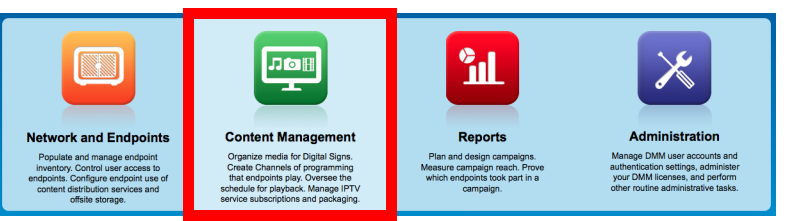

### **Step 2** Click **Channels**.

**Step 3** Click a row in the All Channels table to highlight it. Then, click **Duplicate** ( $\Box$ ) where your highlighted row meets the Actions column.

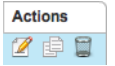

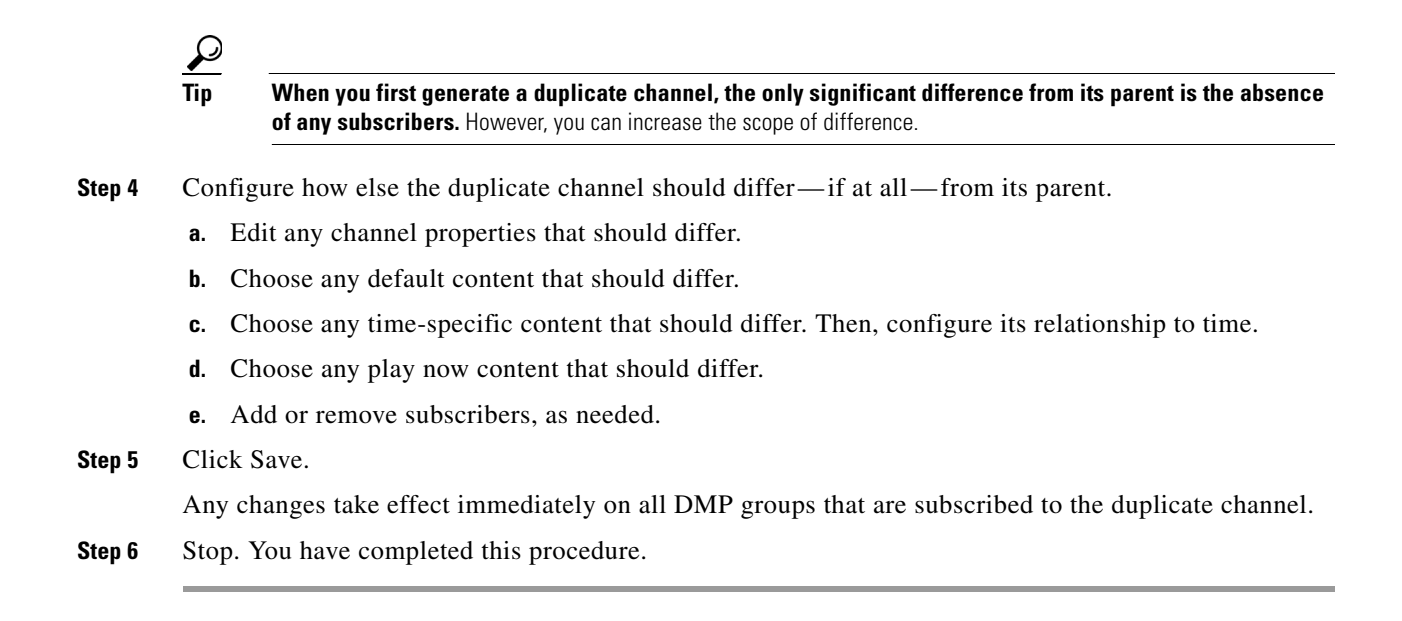

## <span id="page-17-0"></span>**Delete a Channel**

You can delete a channel.

### **Before You Begin**

- Your user account permissions must include content management (at Network and Endpoints > Settings > User Accounts).
- **•** You must create channels before you can delete them.

### **Procedure**

- **Step 1** Click **Content Management**. rk and Endi
- **Step 2** Click **Channels**.

Your browser loads the All Channels table alongside its filtering controls.

**Step 3** (**Optional**) Use standard pagination controls under the All Channels table, as needed, to navigate through your channels.

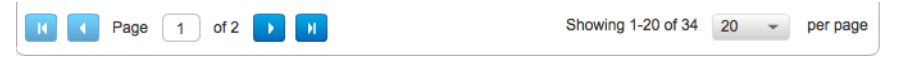

**Step 4** (**Optional**) Click the corresponding column heading, as needed, to sort the table by channel name, content type, or number of subscribers.

**Step 5** (**Optional**) Use standard filtering controls next to the All Channels table, as needed, to limit which channels the table should include. You can filter by:

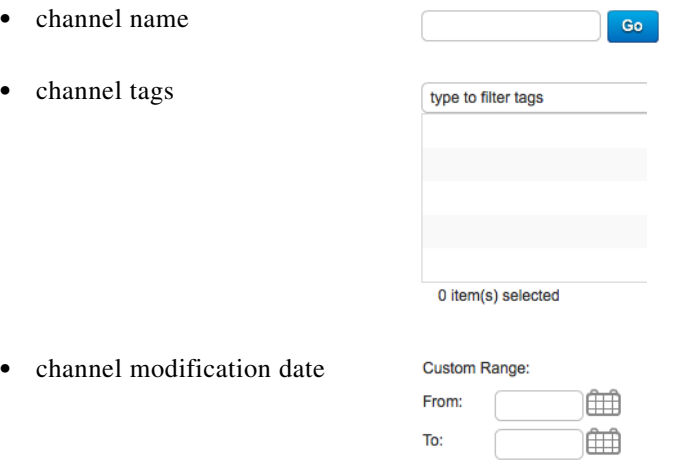

The All Channels table repopulates itself each time that you submit a new filter.

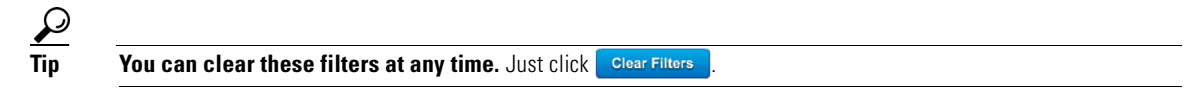

**Step 6** Click a row in the All Channels table to highlight it. Then, click **Delete** (**a**) where your highlighted row meets the Actions column.

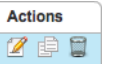

**Step 7** Click **Yes** to confirm that you are deleting the channel deliberately.

The channel is deleted.

**Step 8** Stop. You have completed this procedure.

# <span id="page-18-0"></span>**Work with Channel Details**

- **•** [Channel Properties, page 20-19](#page-18-1)
- **•** [Default Content, page 20-21](#page-20-0)
- **•** [Time-specific Content, page 20-23](#page-22-0)
- [Play Now Content, page 20-27](#page-26-0)

## <span id="page-18-1"></span>**Channel Properties**

- **•** [Define Channel Properties, page 20-20](#page-19-0)
- **•** [Change Channel Properties, page 20-20](#page-19-1)

### <span id="page-19-0"></span>**Define Channel Properties**

You can define the basic properties of a new channel.

### **Before You Begin**

• Your user account permissions must include content management (at Network and Endpoints > Settings > User Accounts).

### **Procedure**

**Step 1** See the procedure, elsewhere in this guide, to [add](#page-12-0) a channel.

لىكم

**Tip Defining the basic properties of a new channel is just one part of creating the channel.**

### **Related Topics**

• [Add a Channel, page 20-13](#page-12-0)

### <span id="page-19-1"></span>**Change Channel Properties**

You can redefine the properties of a channel.

### **Before You Begin**

• Your user account permissions must include content management (at Network and Endpoints > Settings > User Accounts).

### **Procedure**

**Step 1** Click **Content Management**.

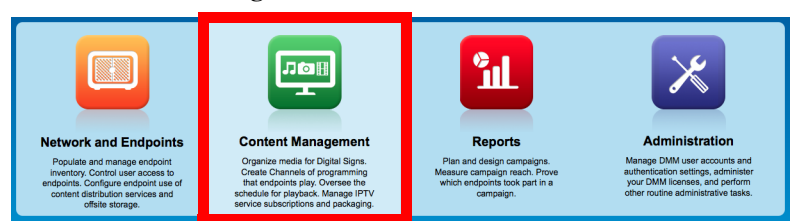

### **Step 2** Click **Channels**.

**Step 3** Click a row in the All Channels table to highlight it. Then, click **Edit** (<sup>2</sup>) where your highlighted row meets the Actions column.

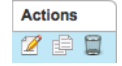

 $\mathbf{I}$ 

The Channels page now loads a sub-tab where you can edit attributes of the selected channel. Its "Channel Properties" heading is selected by default.

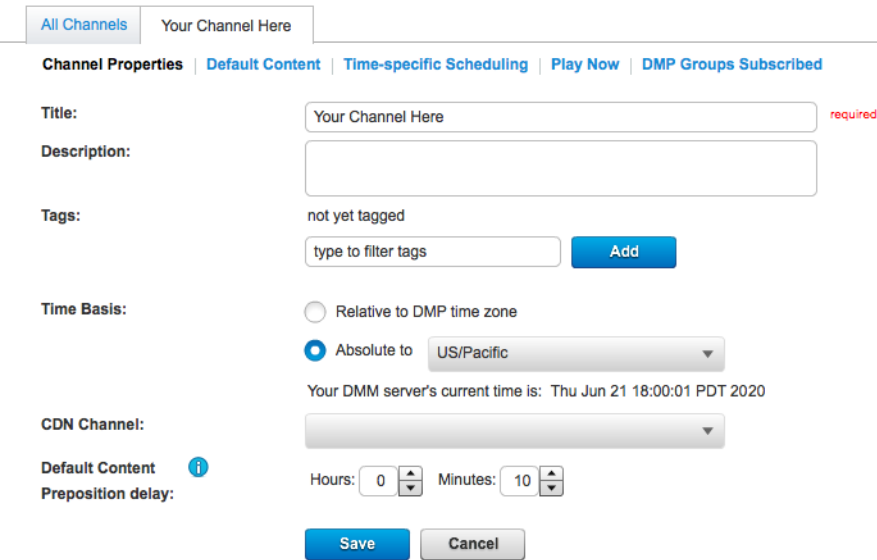

**Step 4** Edit the values, as needed. Then, click **Save**. The change takes effect immediately on all DMP groups that are subscribed to this channel.

**Step 5** Stop. You have completed this procedure.

## <span id="page-20-0"></span>**Default Content**

- **•** [Choose Default Content for a Channel, page 20-21](#page-20-1)
- **•** [Change the Default Content for a Channel, page 20-22](#page-21-0)

### <span id="page-20-1"></span>**Choose Default Content for a Channel**

You can choose the [default content](#page-1-5) for any new channel.

### **Before You Begin**

• Your user account permissions must include content management (at Network and Endpoints > Settings > User Accounts).

### **Procedure**

**Step 1** See the procedure, elsewhere in this guide, to [add](#page-12-0) a channel.

**Tip Choosing the default content for a new channel is just one part of creating the channel.**

### **Related Topics**

**•** [Add a Channel, page 20-13](#page-12-0)

### <span id="page-21-0"></span>**Change the Default Content for a Channel**

You can change the [default content](#page-1-5) for any channel.

### **Before You Begin**

• Your user account permissions must include content management (at Network and Endpoints > Settings > User Accounts).

### **Procedure**

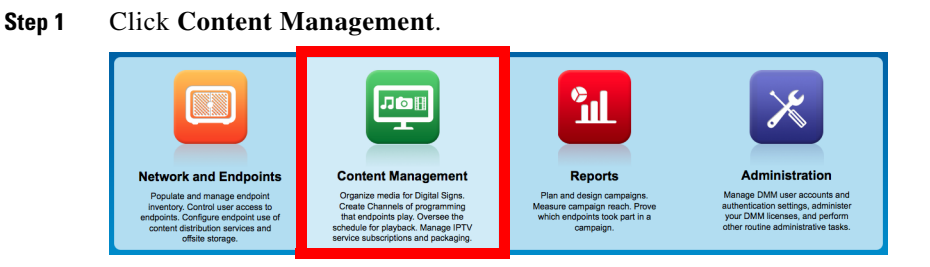

### **Step 2** Click **Channels**.

**Step 3** Click a row in the All Channels table to highlight it. Then, click **Edit** (*A*) where your highlighted row meets the Actions column.

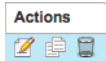

The Channels page now loads a sub-tab where you can edit attributes of the selected channel.

All Channels Your channel here Channel Properties | Default Content | Time-specific Scheduling | Play Now | DMP Groups Subscribed

**Step 4** Click the **Default Content** heading to edit its values.

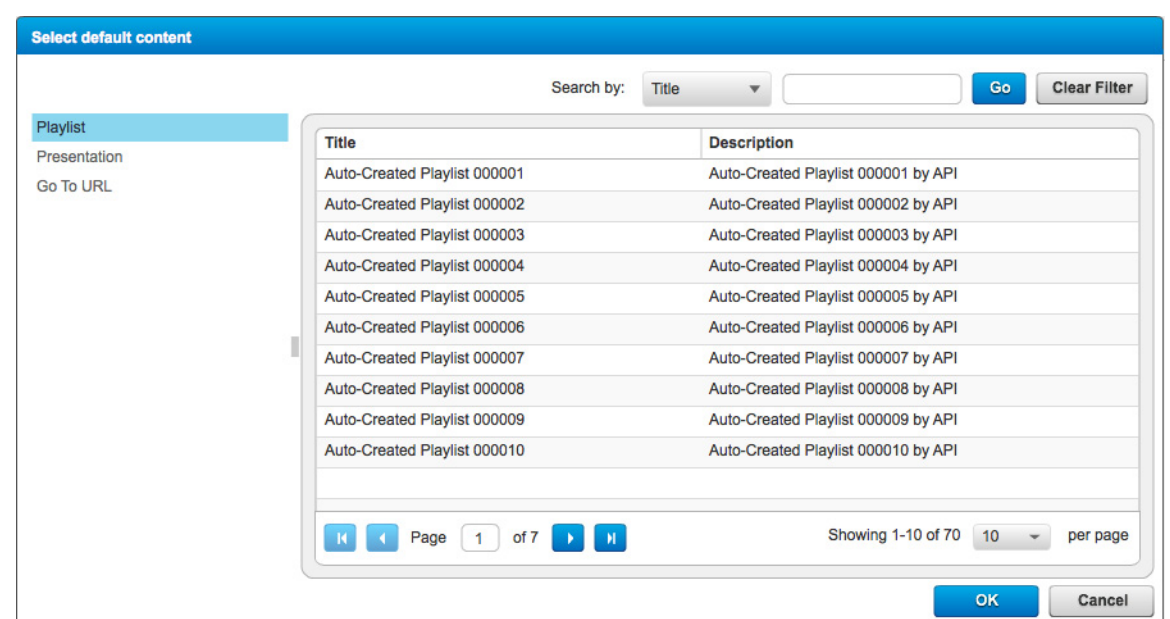

**Step 5** Do one of the following to choose content from the default content selector.

- **•** Click **Playlist** to populate the selector with a list of your saved playlists.
- **•** Click **Presentation** to populate the selector with a list of your saved presentations.
- **•** Click **Go To URL** to populate the selector with a list of your saved Go To URLs.
- **Step 6** Click the content that your digital signs should play. Then, click **OK**.

# $\mathscr{P}$

### **Note You can choose only one.**

The change takes effect immediately on all DMP groups that are subscribed to this channel.

**Step 7** Stop. You have completed this procedure.

## <span id="page-22-0"></span>**Time-specific Content**

- **•** [Choose Time-specific Content for a Channel, page 20-24](#page-23-0)
- **•** [Change the Time-specific Content for a Channel, page 20-24](#page-23-1)

Г

### <span id="page-23-0"></span>**Choose Time-specific Content for a Channel**

You can choose the time-specific content for a new channel during channel creation. Time-specific content is what a channel shows routinely. It is the very foundation of a channel's identity.

### **Before You Begin**

• Your user account permissions must include content management (at Network and Endpoints > Settings > User Accounts).

### **Procedure**

**Step 1** See the procedure, elsewhere in this guide, to [add](#page-12-0) a channel.

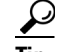

**Tip Choosing the time-specific content for a channel is just one part of creating the channel.**

### **Related Topics**

• [Add a Channel, page 20-13](#page-12-0)

### <span id="page-23-1"></span>**Change the Time-specific Content for a Channel**

You can change the time-specific content for a channel. Time-specific content is what a channel shows routinely. It is the very foundation of a channel's identity.

### **Before You Begin**

• Your user account permissions must include content management (at Network and Endpoints > Settings > User Accounts).

### **Procedure**

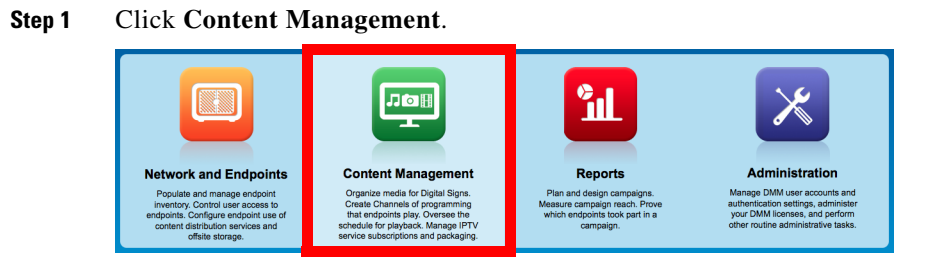

### **Step 2** Click **Channels**.

**Step 3** Click a row in the All Channels table to highlight it. Then, click **Edit** ( $\blacksquare$ ) where your highlighted row meets the Actions column.

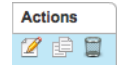

The Channels page now loads a sub-tab where you can edit attributes of the selected channel.

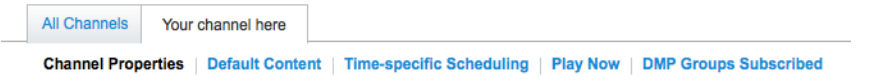

**Step 4** Click the **Time-specific Scheduling** heading to edit its values.

| Channel Properties   Default Content   Time-specific Scheduling   Play Now   DMP Groups Subscribed | (b) Changes will take place immediately.                      |
|----------------------------------------------------------------------------------------------------|---------------------------------------------------------------|
| 曲曲曲 [5] 6<br>January 1, 2020                                                                       | $\Theta$ $\qquad \qquad$ Times shown are in GMT.<br>$\bullet$ |
| Wed 01 Jan 2020                                                                                    | <b>Event Information</b>                                      |
| 30                                                                                                 | Select an event to view its information and<br>settings here. |
| 08:00                                                                                              | Click an available time slot on the calendar to               |
| 30                                                                                                 | create an event.                                              |
| 09:00                                                                                              |                                                               |
| 30                                                                                                 |                                                               |
| 10:00                                                                                              |                                                               |
| 30                                                                                                 |                                                               |
| 11:00                                                                                              |                                                               |
| 30                                                                                                 |                                                               |
| 12:00                                                                                              |                                                               |
| 30                                                                                                 |                                                               |
| 13:00                                                                                              |                                                               |
| 30                                                                                                 |                                                               |
| 14:00                                                                                              |                                                               |
| 30                                                                                                 |                                                               |
| 15:00                                                                                              |                                                               |
| 30                                                                                                 |                                                               |
| 16:00                                                                                              |                                                               |
| 30                                                                                                 |                                                               |
| 17:00                                                                                              |                                                               |
| 30                                                                                                 |                                                               |
| 18:00                                                                                              |                                                               |
| 30                                                                                                 |                                                               |
| 19:00                                                                                              |                                                               |
|                                                                                                    |                                                               |

**Step 5** When the timeline appears, navigate as needed to a date where you want to add time-specific content.

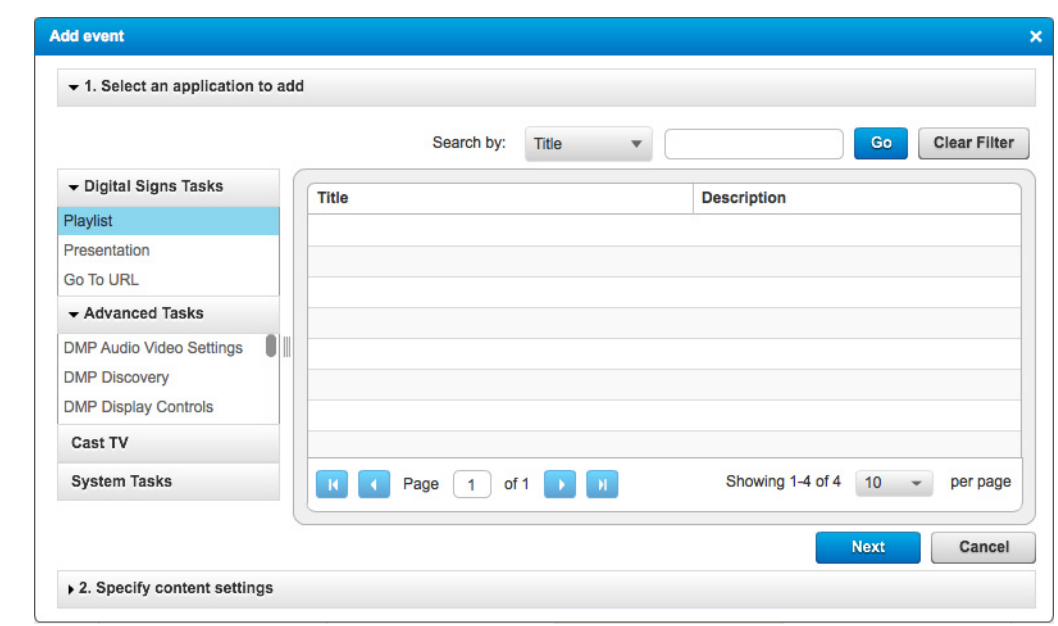

**Step 6** Click anywhere on the calendar timeline to start adding an event to it.

**Step 7** Do one of the following to choose content from the selector.

- **•** Click **Playlist** to populate the selector with a list of your saved playlists.
- **•** Click **Presentation** to populate the selector with a list of your saved presentations.
- **•** Click **Go To URL** to populate the selector with a list of your saved Go To URLs.
- **Step 8** Click the content that your digital signs should play. Then, click **Next**.

 $\mathscr{P}$ 

**Note You can choose only one.**

**Step 9** Configure the event's relationship to time.

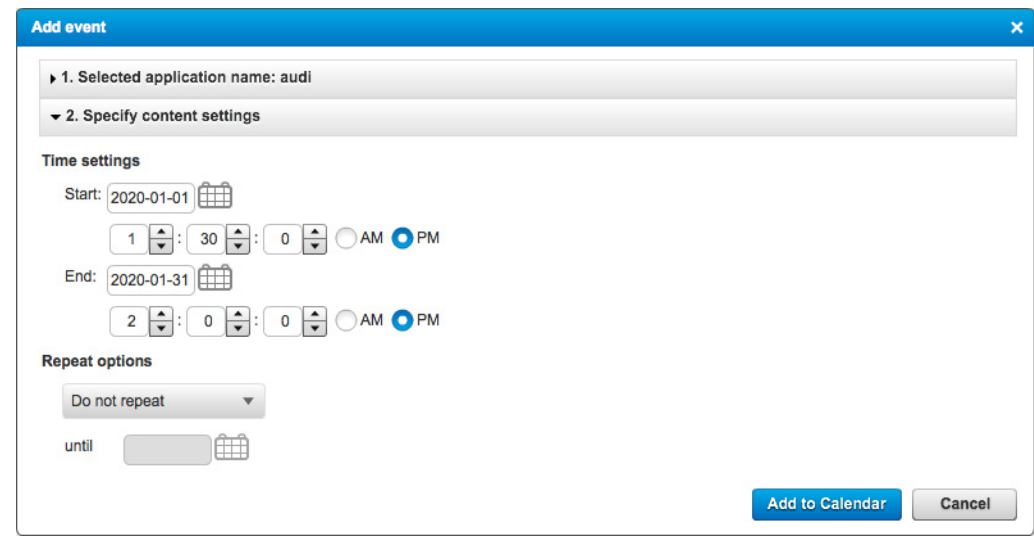

- **a.** Choose the date and time when playback should start.
- **b.** Choose the date and time when playback should stop.
- **c.** Choose whether the event should ever be repeated. And if so:
	- **•** Choose the interval between instances.
	- **•** Set the date of its final instance.

### **Step 10** Click **Add to Calendar**.

The change takes effect immediately on all DMP groups that are subscribed to this channel.

**Step 11** Stop. You have completed this procedure.

## <span id="page-26-0"></span>**Play Now Content**

- **•** [Choose the Play Now Content for a Channel, page 20-28](#page-27-0)
- **•** [Change the Play Now Content for a Channel, page 20-28](#page-27-1)
- **•** [Start a Play Now Event, page 20-30](#page-29-0)
- **•** [Stop a Play Now Event, page 20-31](#page-30-0)

### <span id="page-27-0"></span>**Choose the Play Now Content for a Channel**

You can choose the play now content for a new channel during channel creation.

### **Before You Begin**

• Your user account permissions must include content management (at Network and Endpoints > Settings > User Accounts).

### **Procedure**

**Step 1** See the procedure, elsewhere in this guide, to [add](#page-12-0) a channel.

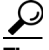

**Tip Choosing the play now content for a channel is just one part of creating the channel.**

### **Related Topics**

• [Add a Channel, page 20-13](#page-12-0)

### <span id="page-27-1"></span>**Change the Play Now Content for a Channel**

You can change the play now content for a channel.

### **Before You Begin**

• Your user account permissions must include content management (at Network and Endpoints > Settings > User Accounts).

### **Procedure**

**Step 1** Click **Content Management**.

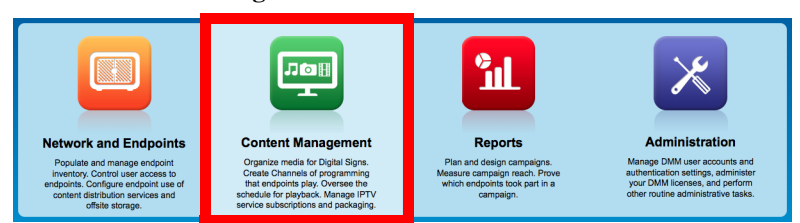

### **Step 2** Click **Channels**.

**Step 3** Click a row in the All Channels table to highlight it. Then, click **Edit** (**A**) where your highlighted row meets the Actions column.

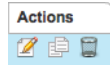

The Channels page now loads a sub-tab where you can edit attributes of the selected channel.

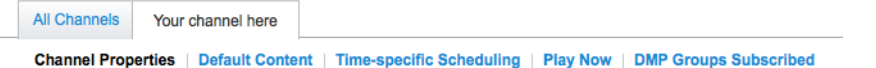

 $\mathbf I$ 

**Step 4** Click the **Play Now** heading to edit its values.

When you are not already using Play Now, a message explains the implications of your decisions here.

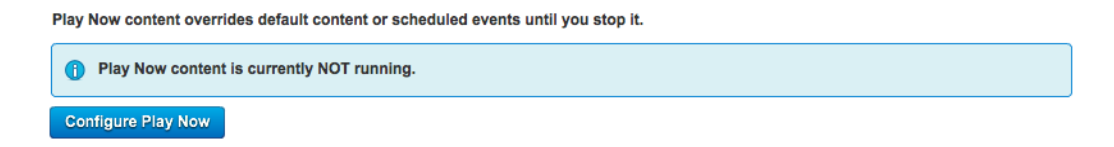

### **Step 5** Click **Configure Play Now**.

We prompt you immediately to configure persistence of the Play Now event, to choose what content should play, and to trigger the real-time start of the Play Now event.

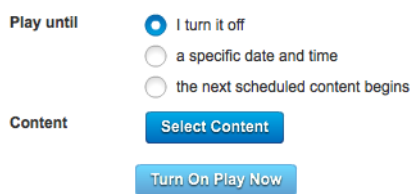

- **a.** Choose an option in the Play until area.
- **b.** Click **Select Content**.
- **c.** Do one of the following to choose content from the selector.

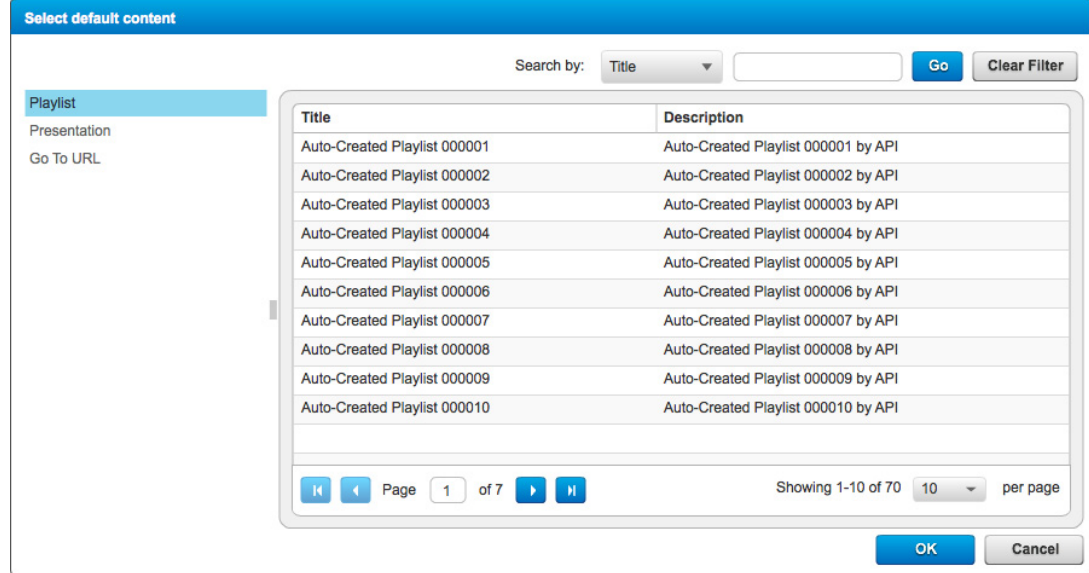

- **•** Click **Playlist** to populate the selector with a list of your saved playlists.
- **•** Click **Presentation** to populate the selector with a list of your saved presentations.
- **•** Click **Go To URL** to populate the selector with a list of your saved Go To URLs.
- **d.** Click the content that your digital signs should play. Then, click **OK**.

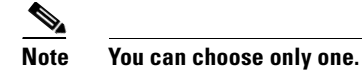

The change takes effect immediately on all DMP groups that are subscribed to this channel.

```
Step 6 Stop. You have completed this procedure.
```
### **What to Do Next**

**•** *Would you like to start the Play Now event that you just defined?* Proceed to the ["Start a Play Now Event" section on page 20-30](#page-29-0)

### <span id="page-29-0"></span>**Start a Play Now Event**

### **Before You Begin**

- Your user account permissions must include content management (at Network and Endpoints > Settings > User Accounts).
- **•** You must configure a Play Now event before you can start it.

#### **Procedure**

### **Step 1** Click **Content Management**.

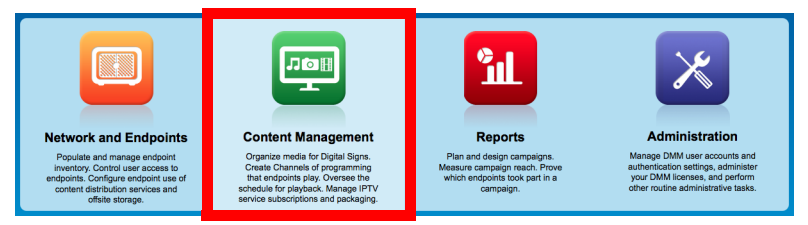

### **Step 2** Click **Channels**.

**Step 3** Click a row in the All Channels table to highlight it. Then, click **Edit** (*A*) where your highlighted row meets the Actions column.

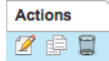

The Channels page now loads a sub-tab where you can edit attributes of the selected channel.

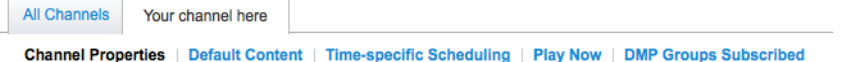

- **Step 4** Click the **Play Now** heading.
- **Step 5** Click **Configure Play Now**.
- **Step 6** Click **Turn on Play Now**.

The change takes effect immediately on all DMP groups that are subscribed to this channel.

**Step 7** Stop. You have completed this procedure.

### **What to Do Next**

**•** *Would you like to stop the Play Now event that you just started?* Proceed to the ["Stop a Play Now Event" section on page 20-31](#page-30-0)

### **Related Topics**

- **•** [Choose the Play Now Content for a Channel, page 20-28](#page-27-0)
- **•** [Change the Play Now Content for a Channel, page 20-28](#page-27-1)

### <span id="page-30-0"></span>**Stop a Play Now Event**

### **Before You Begin**

- Your user account permissions must include content management (at Network and Endpoints > Settings > User Accounts).
- **•** You must configure and start a Play Now event before you can stop it.

### **Procedure**

### **Step 1** Click **Content Management**.

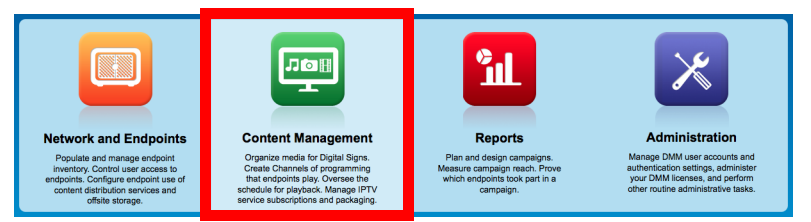

### **Step 2** Click **Channels**.

**Step 3** Click a row in the All Channels table to highlight it. Then, click **Edit** (<sup>2</sup>) where your highlighted row meets the Actions column.

**Actions** 700

The Channels page now loads a sub-tab where you can edit attributes of the selected channel.

**All Channels** Your channel here Channel Properties | Default Content | Time-specific Scheduling | Play Now | DMP Groups Subscribed

- **Step 4** Click the **Play Now** heading.
- **Step 5** Click **Stop "Play Now" Content**.

The change takes effect immediately on all DMP groups that are subscribed to this channel.

**Step 6** Stop. You have completed this procedure.

### **Related Topics**

- [Choose the Play Now Content for a Channel, page 20-28](#page-27-0)
- **•** [Change the Play Now Content for a Channel, page 20-28](#page-27-1)
- **•** [Start a Play Now Event, page 20-30](#page-29-0)

## <span id="page-31-0"></span>**Work with Channel Events**

- [Add an Event to a Channel, page 20-32](#page-31-1)
- [Duplicate an Event from a Channel, page 20-32](#page-31-2)
- [Delete an Event from a Channel, page 20-33](#page-32-0)

## <span id="page-31-1"></span>**Add an Event to a Channel**

### **Before You Begin**

- Your user account permissions must include content management (at Network and Endpoints > Settings > User Accounts).
- **•** You must create channels before you can add or edit their events.

### **Procedure**

**Step 1** See the procedure, elsewhere in this guide, to [add](#page-12-0) a channel.

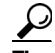

**Tip Choosing the play now content for a channel is just one part of creating the channel.**

### **Related Topics**

• [Add a Channel, page 20-13](#page-12-0)

## <span id="page-31-2"></span>**Duplicate an Event from a Channel**

### **Before You Begin**

- Your user account permissions must include content management (at Network and Endpoints > Settings > User Accounts).
- **•** You must create channel events before you can duplicate them.

### **Procedure**

**Step 1** Click **Content Management**.

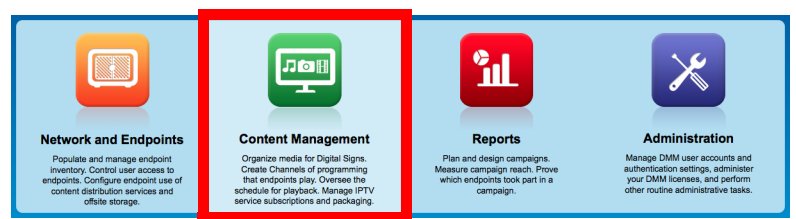

**Step 2** Click **Channels**.

**Step 3** Click a row in the All Channels table to highlight it. Then, click **Edit** (**4**) where your highlighted row meets the Actions column.

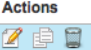

The Channels page now loads a sub-tab where you can edit attributes of the selected channel.

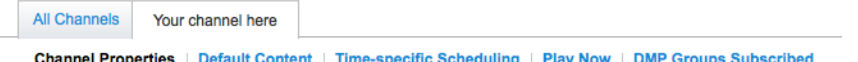

- **Step 4** Click the **Time-specific Scheduling** heading to start duplicating an event.
	- **a.** Navigate to your event on the timeline.
	- **b.** Click your event to highlight it on the timeline.

Details in the Event Information pane now describe your event.

**Step 5** Click (**Duplicate**) in the Event Information pane.

Essential information about the highlighted event is now copied to your clipboard.

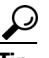

**Tip Your computer pointer is changed, temporarily, to**  $\ast$  **Helphangered is a set to its usual state after you complete** or cancel the duplication job.

- **Step 6** Paste the duplicate event into your channel by clicking any available time slot. You can repeat this step as often as needed.
- **Step 7** Press **Esc** to clear your clipboard.
- **Step 8** Stop. You have completed this procedure.

## <span id="page-32-0"></span>**Delete an Event from a Channel**

### **Before You Begin**

- Your user account permissions must include content management (at Network and Endpoints > Settings > User Accounts).
- **•** You must create channel events before you can delete them.

### **Procedure**

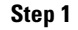

**Step 1** Click **Content Management**.

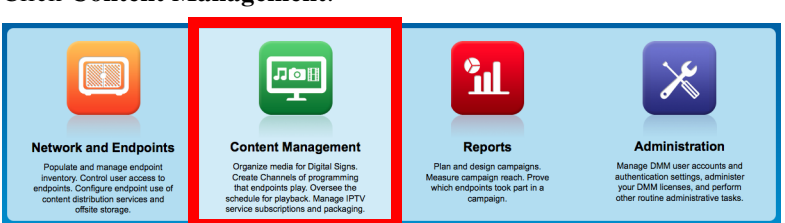

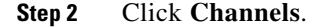

**Step 3** Click a row in the All Channels table to highlight it. Then, click **Edit**  $(\mathbb{Z})$  where your highlighted row meets the Actions column.

```
Actions
790
```
The Channels page now loads a sub-tab where you can edit attributes of the selected channel.

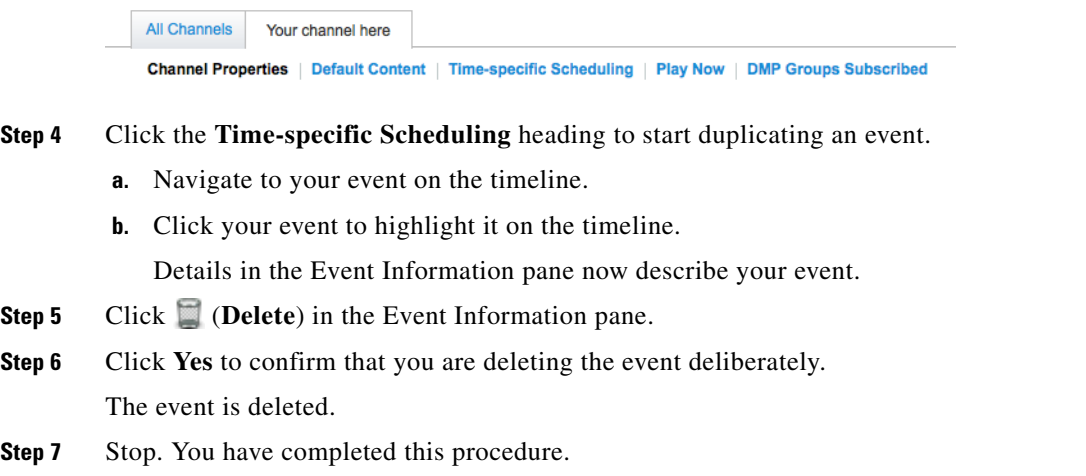

# <span id="page-33-0"></span>**Work with Channel Subscriptions**

- **•** [Subscribe Endpoints to a Channel, page 20-34](#page-33-1)
- **•** [Unsubscribe Endpoints from a Channel, page 20-35](#page-34-0)

## <span id="page-33-1"></span>**Subscribe Endpoints to a Channel**

You can subscribe DMP groups to a channel at any time.

### **Before You Begin**

- Your user account permissions must include content management (at Network and Endpoints > Settings > User Accounts).
- **•** You must create a channel before you can subscribe any endpoints to it.

 $\mathbf{I}$ 

#### **Procedure**

**Step 1** Click **Content Management**.

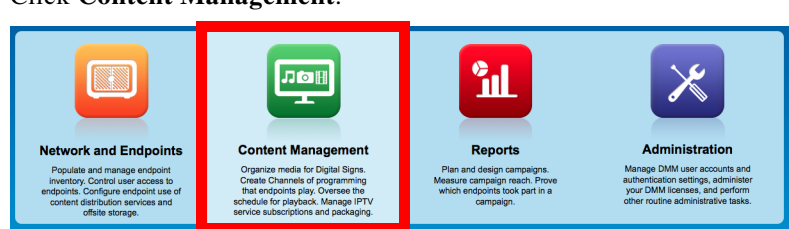

### **Step 2** Click **Channels**.

**Step 3** Click a row in the All Channels table to highlight it. Then, click **Edit** ( ) where your highlighted row meets the Actions column.

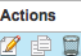

The Channels page now loads a sub-tab where you can edit attributes of the selected channel.

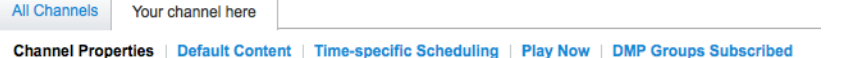

**Step 4** Click the **DMP Groups Subscribed** heading to edit subscribers.

#### **Expand / Collapse All**

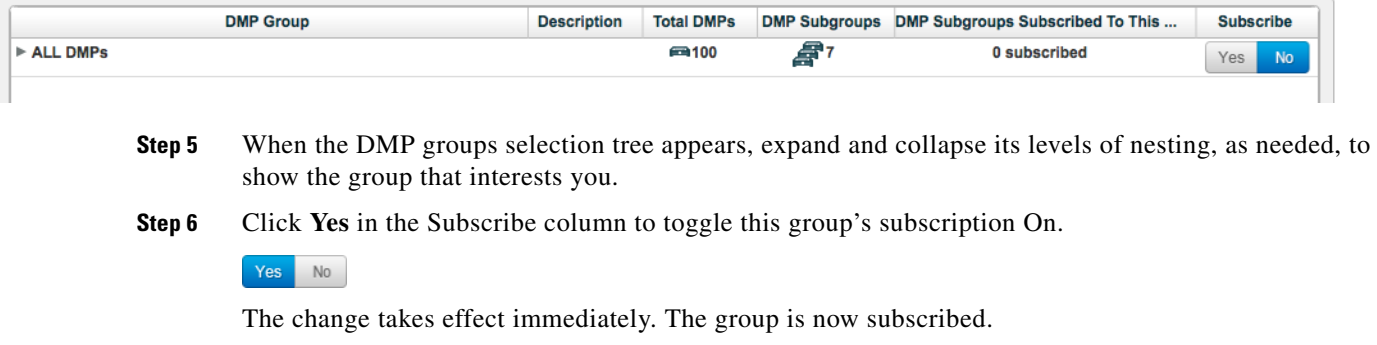

**Step 7** Stop. You have completed this procedure.

## <span id="page-34-0"></span>**Unsubscribe Endpoints from a Channel**

You can unsubscribe DMP groups from a channel at any time, assuming they are first subscribed to it.

### **Before You Begin**

- Your user account permissions must include content management (at Network and Endpoints > Settings > User Accounts).
- **•** You must subscribe endpoints to a channel before you can unsubscribe them.

**Step 1** 

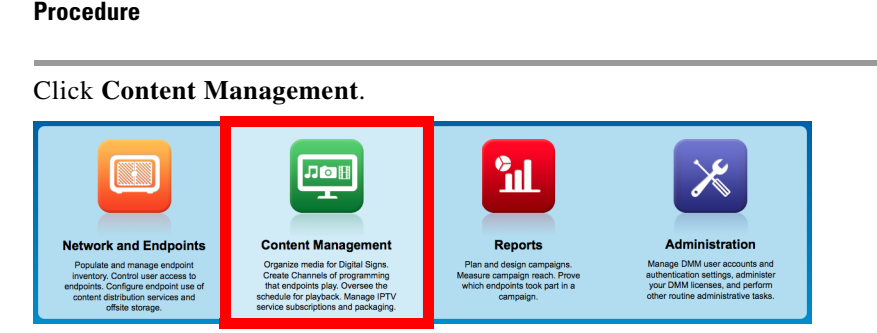

# **Step 2** Click **Channels**.

**Step 3** Click a row in the All Channels table to highlight it. Then, click **Edit** (<sup>2</sup>) where your highlighted row meets the Actions column.

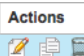

The Channels page now loads a sub-tab where you can edit attributes of the selected channel.

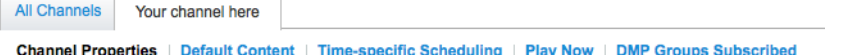

**Step 4** Click the **DMP Groups Subscribed** heading to edit subscribers.

#### **Expand / Collapse All**

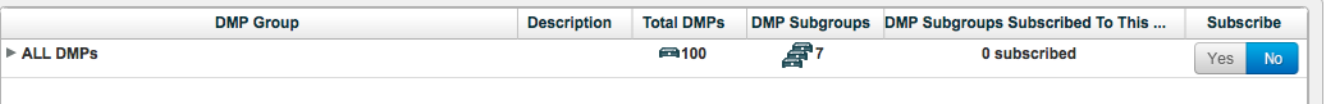

- **Step 5** When the DMP groups selection tree appears, expand and collapse its levels of nesting, as needed, to show the group that interests you.
- **Step 6** Click **No** in the Subscribe column to toggle this group's subscription Off.

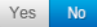

The change takes effect immediately. The group is now unsubscribed.

**Step 7** Stop. You have completed this procedure.